# Salome-Meca を用いた熱伝導解析の解析手順

平成 24 年 11 月 9 日 岐阜高専 DALAB 鍔田広美 今回は熱伝導解析を DEXCS-Salome6-64bit を用いて行う。

### ■目次■

- 1. 解析モデル
- 2. SALOME の起動
- 3. ファイルの作成
- 4. Geometry でモデルの作成
- 5. Mesh でメッシュ作成
- 6. Aster で解析の実行
- 7. Post-Pro で結果の可視化
- 8. 解析解と計算解の比較

### 1. 解析モデル

今回解析するモデルは図 1 に示す 100×20×10 (mm)のモデルとする。(材料は鉄) モデルの fix 端は、10℃とし続ける。先端に 100W/m²の熱流束を与えることによる温度変 化を調べる。

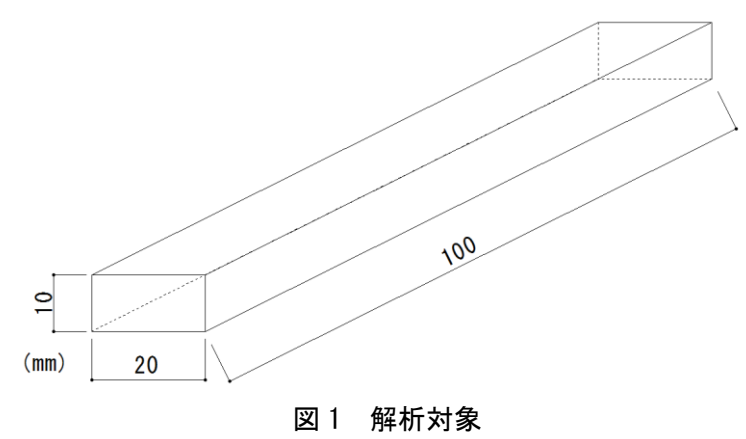

### 2. SALOME の起動

図 2 の赤い丸で囲んだ「Salome6」を選択して起動する。

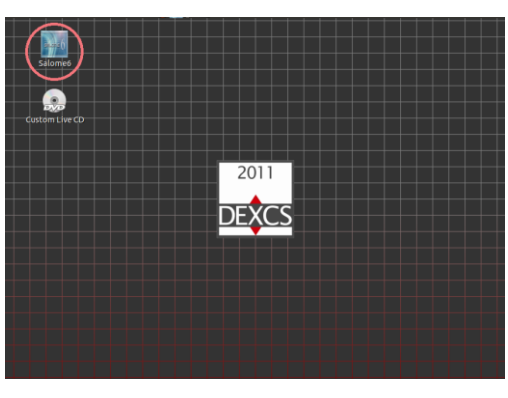

図2 デスクトップ

3. ファイルの作成

SALOME6が起動したら「File→New」の順に選択する。(参照:図3)

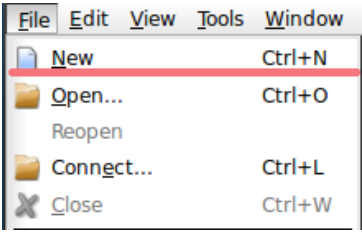

図3 File

4. Geometry でモデルの作成

①SALOME→Geometry を選択するか、図 4 の赤丸で示す部分を選択して[Geometry]モー ドに変更する。

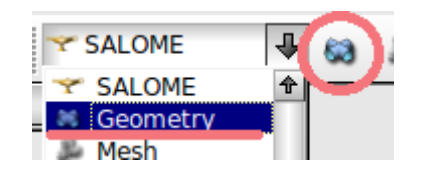

図 4 Geometry

②New Entity→Primitives→Box を選択する。(参照:図 5)

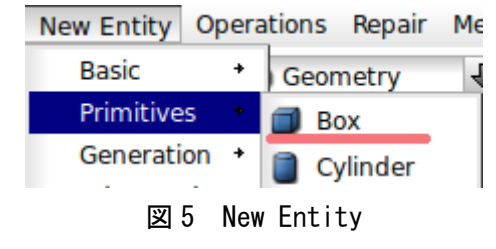

③ボックスの寸法を設定する。

今回は 100×20×10 (mm) のモデルを作成するため、Dimensions At Origin の Dx、 Dy、Dz にそれぞれ、0.1、0.02、0.01(m)を入力し、Apply and Close を選択する。(参 照:図6)図7の赤丸で示す部分を選択して拡大すると作成したモデルを確認できる。

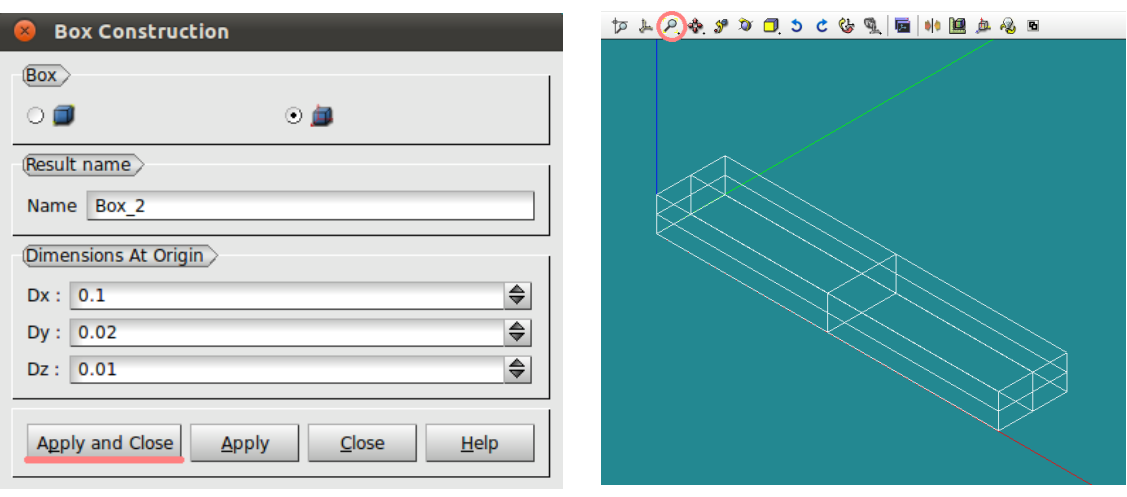

図 6 Box Construction <br>
■ 図 7 作成したモデル

④グループの作成

図 8 に示す面「fix」「load」をそれぞれ作成する。

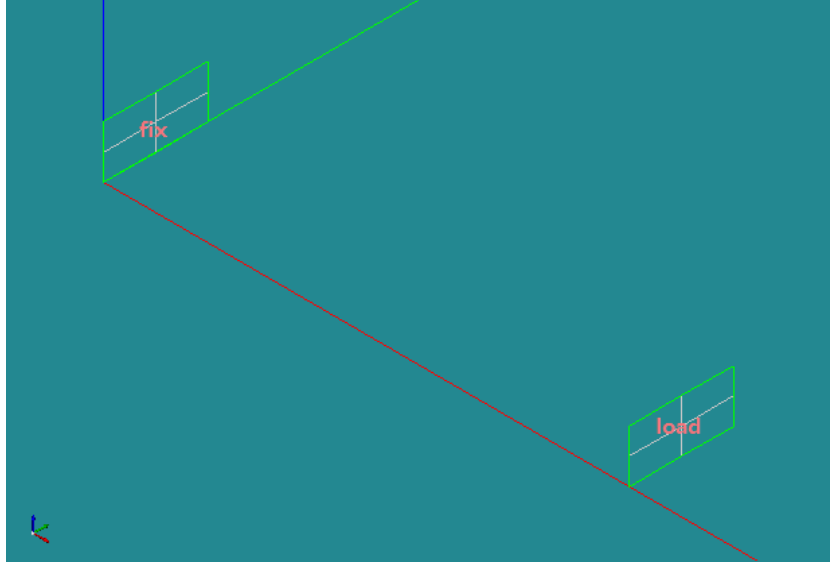

図 8 fix と load

New Entity→Group→Create を選択するか、Object Browser の Geometry>Box1 上で右ク リックし、Create Group を選択する。

以下の手順で固定する面を選択する。

Shape Type の右から 2 番目の面を選択し、Main Shape は Object Browser から Box\_1 を 選択する。

図形からグループ化する面を選択して Add を左クリックする。

Group Name を「fix」にして Apply and Close を選択し閉じる。(参照:図 9)

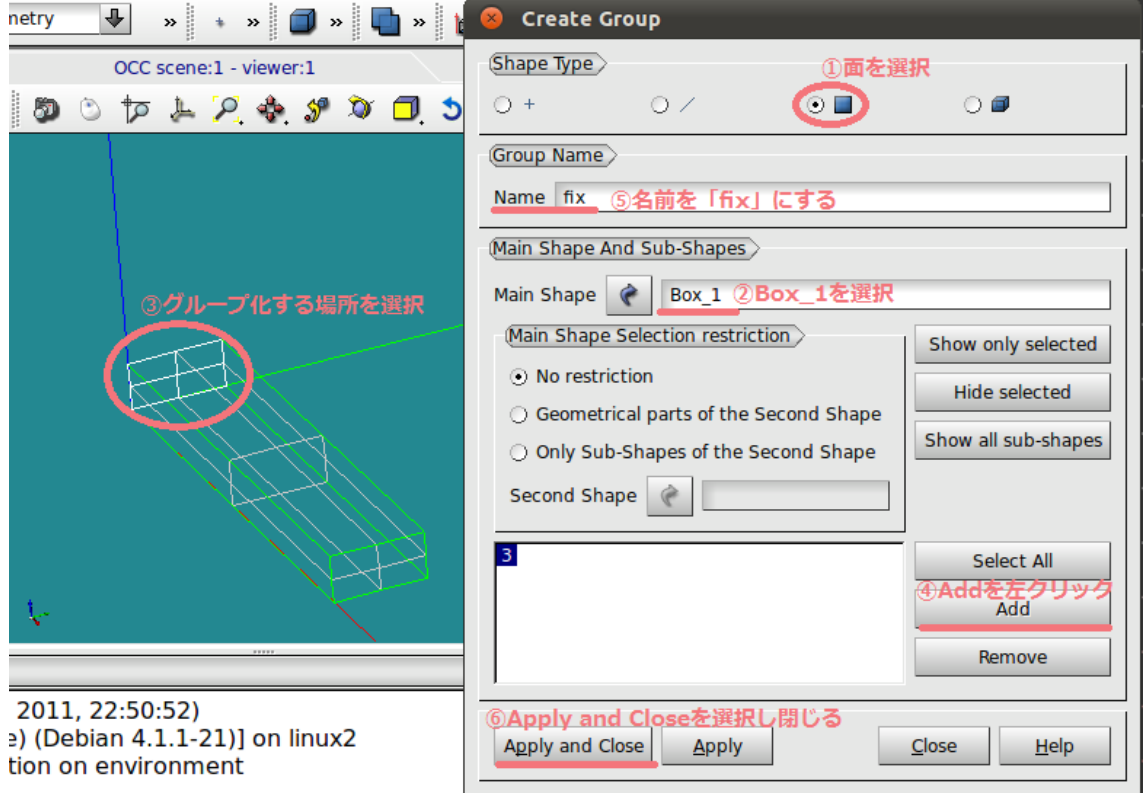

## 図 9 Create Group(fix)

# 同様の操作を行い、「load」も作成する。(参照:図 10)

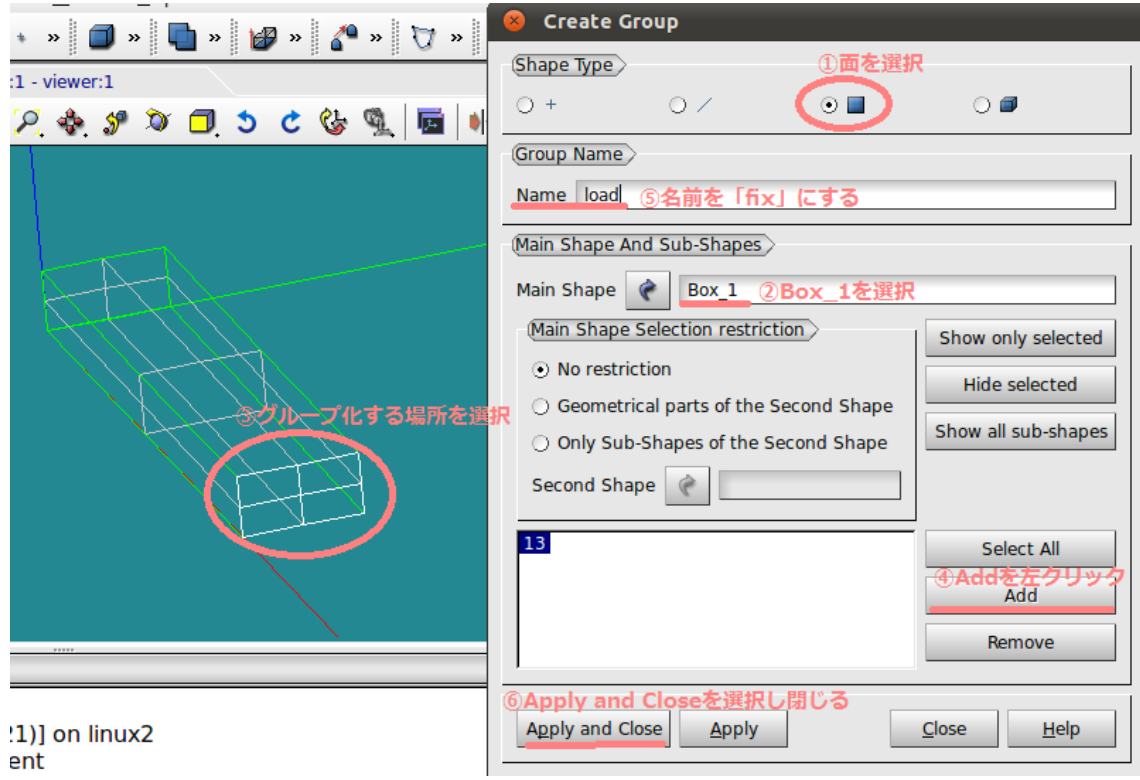

図 10 Create Group(load)

メッシュ作成時に途中で中断した場合、今までのデータが消えてしまう恐れがあるので、 ここでいったんデータを保存する。

File→Save を選択すると、任意の場所に保存できる。(参照:図 11)

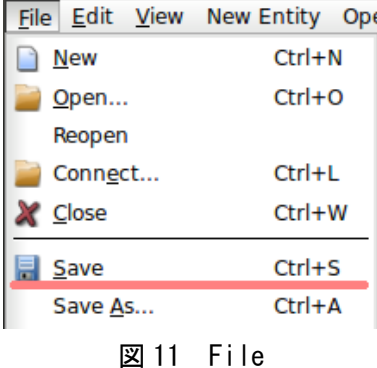

### 5. Mesh でメッシュ作成

①Geometry→Mesh を選択するか、図 12 の赤丸で示す部分を選択して[Mesh]モードに変 更する。

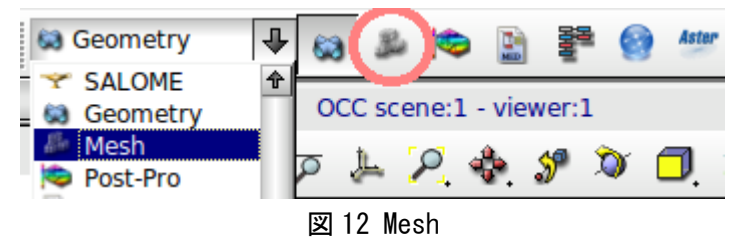

②メニューバーから Mesh→Create Mesh を選択する。

③表示されたウィンドウ「Create mesh」内の Geometry に Object Browser から Geometry>Box\_1 を選択する。(参照:図 13)

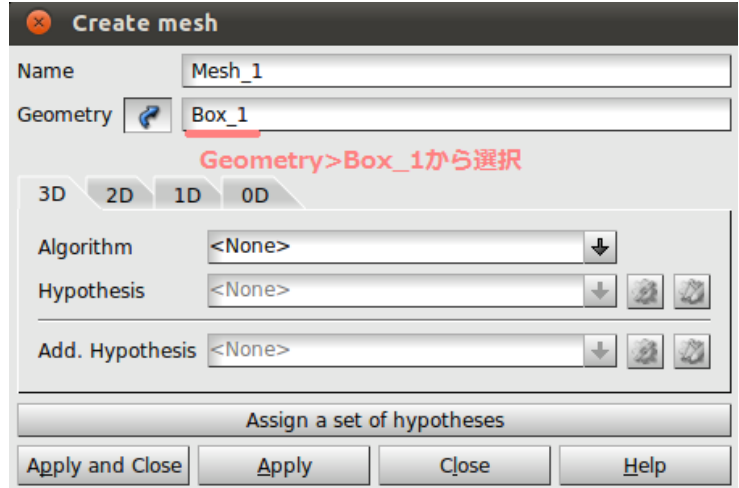

図 13 Create mesh

次に Assign a set of Hypotheses を左クリックして、3D:Automatic Tetrahedralization を 選択し、[Length]に 0.01[m]を入力し、OK を選択し、Hypothesis Construction を閉じる。 (参照:図 14)

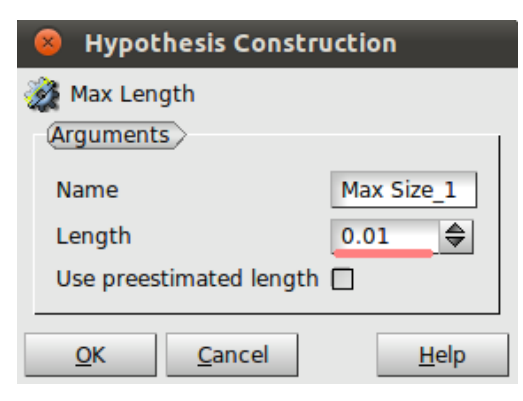

図 14 Hypothesis Construction

元のウィンドウに戻るので、Create mesh の Apply and Close を選択し、閉じる。 ④Object Browser 内の Mesh>Mesh\_1 を右クリックし、Compute を選択する。(参照図 15 左)メッシュ作成が完了すると、Mesh computation succeed が表示され、メッシュの要素数 などが確認できる。(参照:図 15 右)

| <b>SALOME</b><br>O)<br>View<br>dit<br>$\chi$<br>景<br><b>Browser</b> | Rename<br>Mes & Create Sub-mesh<br>Edit Mesh/Sub-mesh<br>Compute | <b>Mesh computation succeed</b><br>Compute mesh ><br>$\odot$ 0<br>$N$ ame<br>Mesh 1<br>(Mesh Infos) |                              |            |                             |  |
|---------------------------------------------------------------------|------------------------------------------------------------------|----------------------------------------------------------------------------------------------------|------------------------------|------------|-----------------------------|--|
| <b>Name</b>                                                         | Preview                                                          | <b>Nodes:</b>                                                                                       | <b>Total</b><br>140          | Linear     | Quadratic                   |  |
| Geometry<br>63                                                      | Evaluate                                                         | <b>OD Elements: 0</b>                                                                               |                              |            |                             |  |
| Box 1<br>Ħ.<br>围                                                    | Change submesh priority                                          | <b>Edges:</b>                                                                                       | 52                           | 52         | $\Omega$                    |  |
| Mesh<br>$\Sigma$ Hypo<br>由                                          | <b>Update</b>                                                    | <b>Faces:</b><br>Triangles:                                                                         | 212<br>212                   | 212<br>212 | $\mathbf{0}$<br>$\Omega$    |  |
| $\Sigma$ Algori<br>田                                                | <b>Mesh Information</b>                                          | Quadrangles:<br>Polygons:                                                                           | $\mathbf{0}$<br>$\mathbf{0}$ | $\Omega$   | $\mathbf{0}$                |  |
| Mesh 1                                                              | Find Element by Point                                            | <b>Volumes:</b><br><b>Tetrahedrons:</b>                                                             | 424<br>424                   | 424<br>424 | $\mathbf 0$<br>$\mathbf{0}$ |  |
|                                                                     | <b>Create Group</b>                                              | Hexahedrons:                                                                                        | $\Omega$                     | 0          | $\Omega$                    |  |
|                                                                     |                                                                  | <b>Pyramids:</b>                                                                                    | $\mathbf{0}$                 | 0          | $\mathbf 0$                 |  |
|                                                                     | Create Groups from Geometry                                      | Prisms:<br>Polyhedrons:                                                                             | $\Omega$<br>$\mathbf 0$      | $\Omega$   | $\Omega$                    |  |
|                                                                     | Clear Mesh Data                                                  |                                                                                                    |                              |            | Close                       |  |

図 15 Compute

今回は二次メッシュに設定するため、再度 Mesh\_1 を右クリックし、Convert to/from quadtratic を選択する。表示されるウィンドウの「Convert to quadratic」にチェックが入 っていることを確認し、Apply and Close を選択して閉じる。(参照:図 16 左)再度 Compute すると、先ほどより節点数が増えたことが確認できる。(参照:図 16 右)

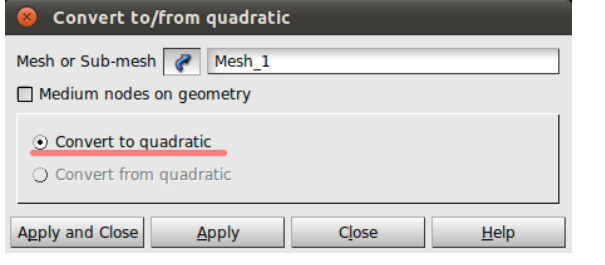

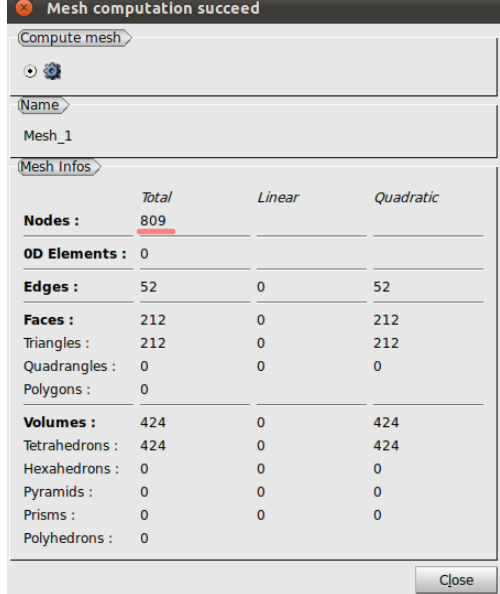

図 16 二次メッシュ

<sup>01</sup>

# 6. Aster で解析の実行

①Mesh→Aster を選択するか図 17 の赤丸で示す部分を選択して[Aster]モードに変更する。

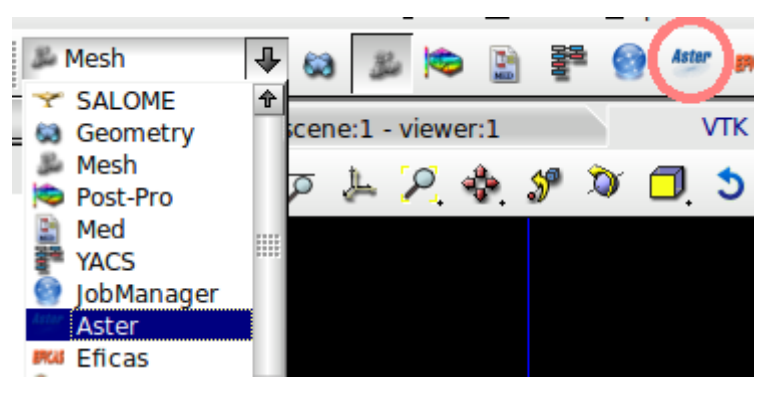

図 17 Aster

②Aster→Wizards→Linear thermic を選択する。

③Aster の Wizard で各種を設定する。

「What kind of model do you want to work on?」と聞かれるので、「3D」のままで「Next」 を選択する。(参照:図 18)

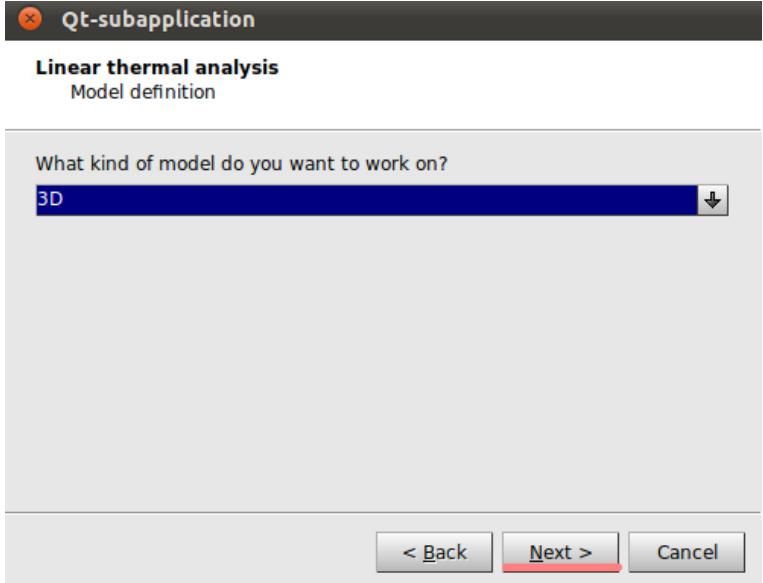

図 18 Qt-subapplication(1)

「 Select a mesh from the Salome object browser 」 で は 、 Object Browser か ら Mesh.>Mesh\_1 を選択する。(参照:図 19)

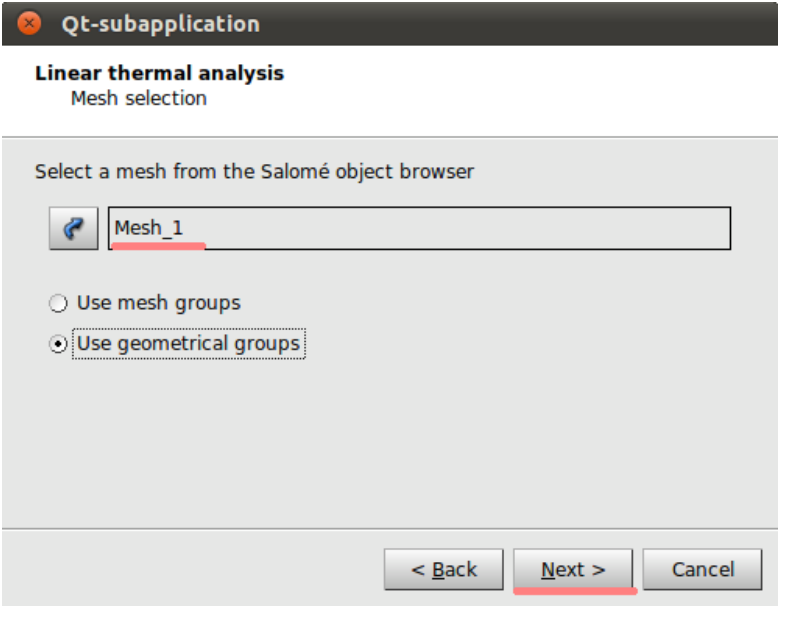

図 19 Qt-subapplication(2)

Thermal conductivity(λ)で鉄の熱伝導率である 84[W/m℃]を入力する。(参照:図 20)

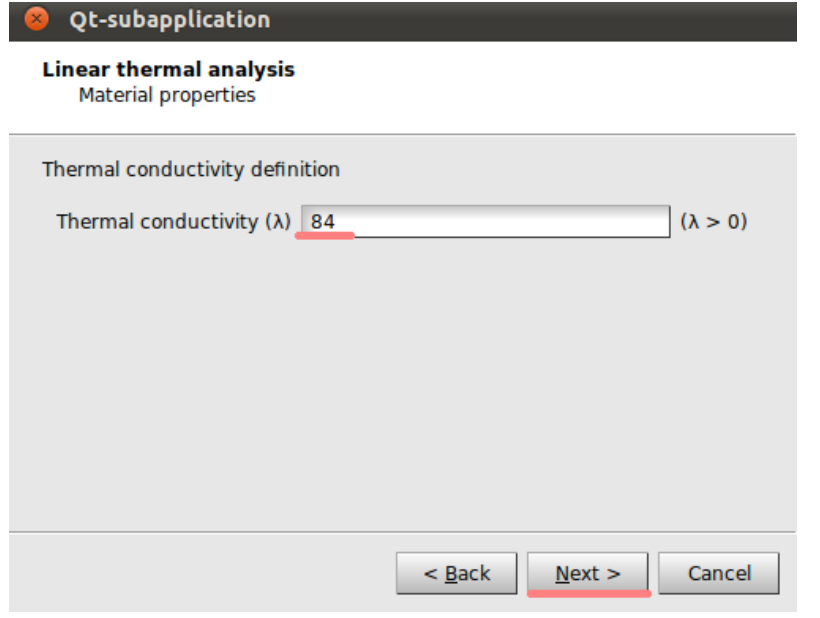

図 20 Qt-subapplication(3)

Adding imposed temperatures on groups では Group に fix を選択し、T に温度 10[℃]を 記入する。(参照:図 21)

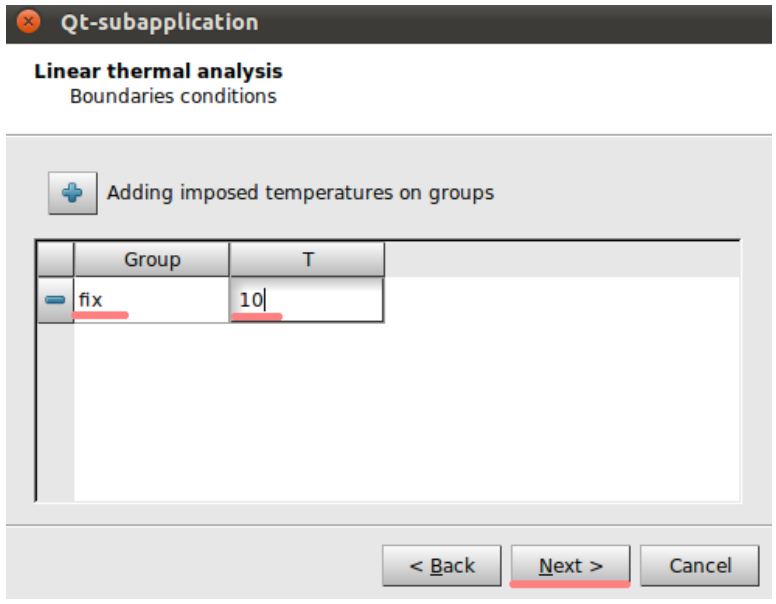

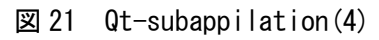

Adding streams nomal to a face(optional)では、+ボタンを左クリックし、Group に load を選択する。Stream には熱流束 100[W/m²]を記入する。(参照:図 22)

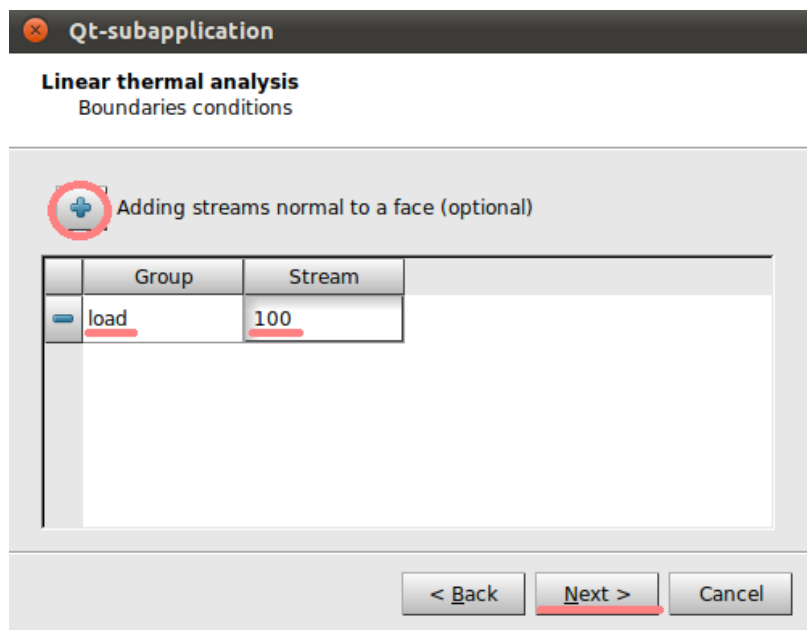

図 22 Qt-application(5)

Adding volumic sources(optional)では何も記入せずにそのまま Next を選択する。(参照: 図 23)

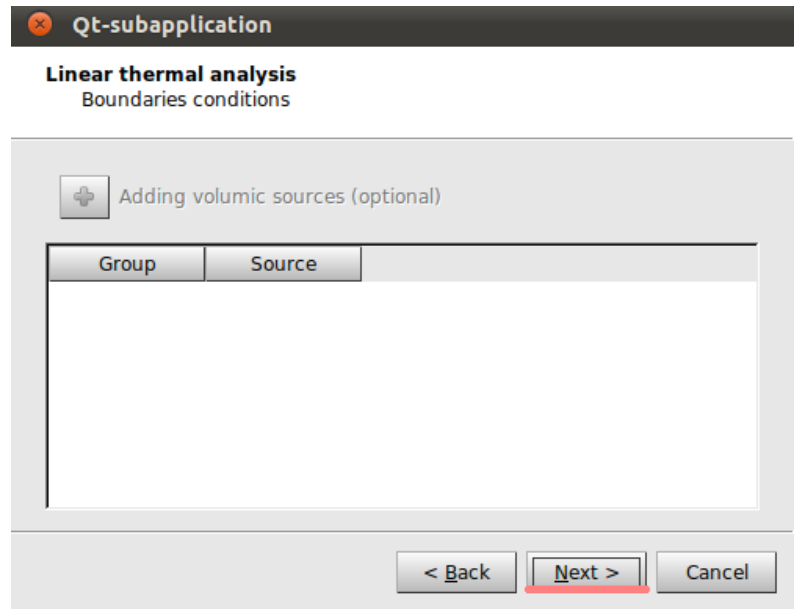

 $\boxtimes$  23 Qt-subapplication(6)

最後にコマンドファイルを保存する場所を聞かれるので、Aster command file 欄の右の紙 の形をしたボタンから、任意の場所に保存する。File name は自由だが「\*\*.comm」で保存 しなければ、解析設定としても適用されないので注意する。ここでは、「01.comm」という 名前で保存した。

ここまでの作業を終了したら、Finish を選択しウィンドウを閉じる。(参照:図 24)

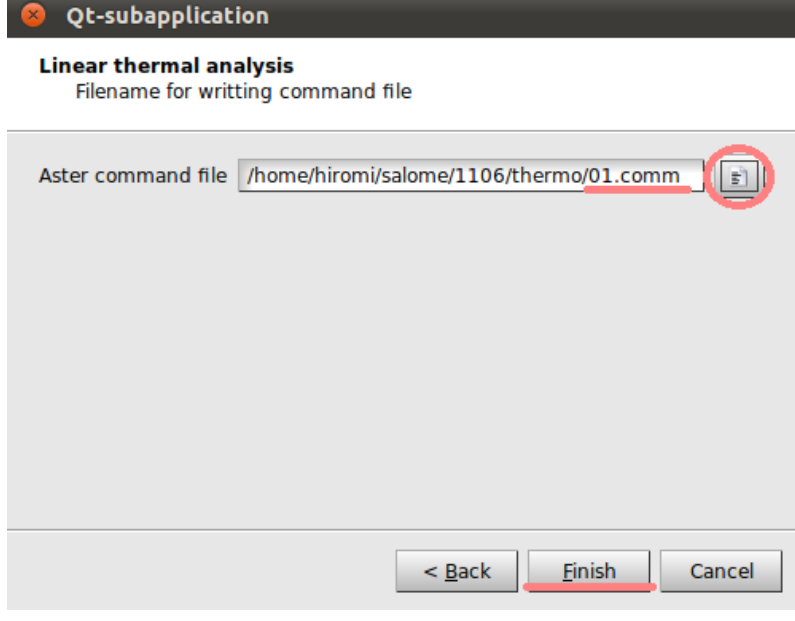

図 24 Qt-subapplication(7)

④Object Browser 内の Aster>linear-thermic 上で右クリックし、「Run」を選択すると計 算が始まる。(参照:図 25)計算が収束すると、Object Browser の Aster の下に Post\_Pro が表示される。

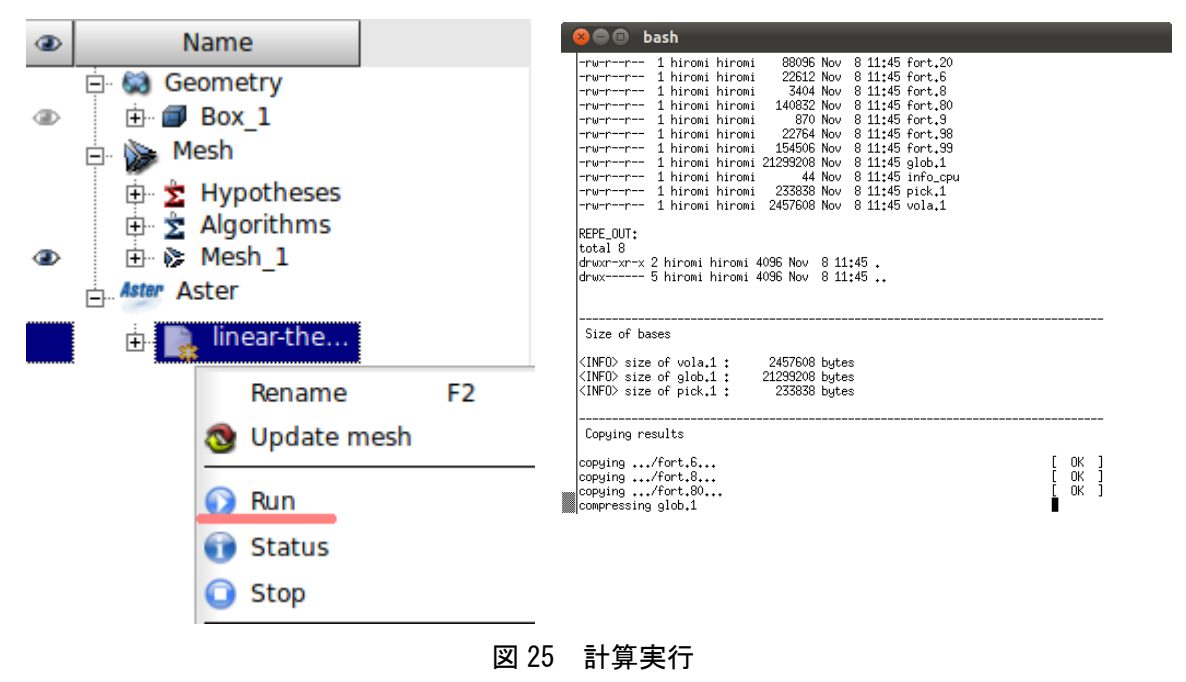

## 7. Post-Pro で結果の可視化

①Aster→Post-Pro を選択するか、図 26 の赤丸で示す部分を選択して[Post-Pro]モードに変 更する。

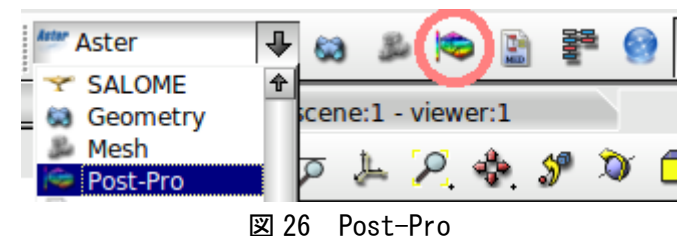

②Object Browser の Post-Pro>linear-thermic.rmed>MESH>Fields>TEMP\_\_TEMP,->0

上で右クリックし、Scalar Map を選択する。(参照:図 27)

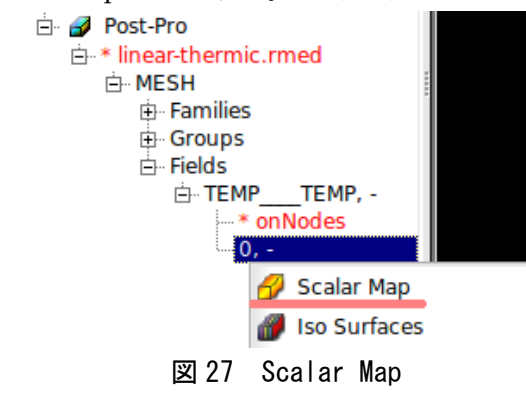

③Scalar Bar Properties が表示されるが、何も変更せずに「OK」を選択して閉じる。(参 照:図 28)

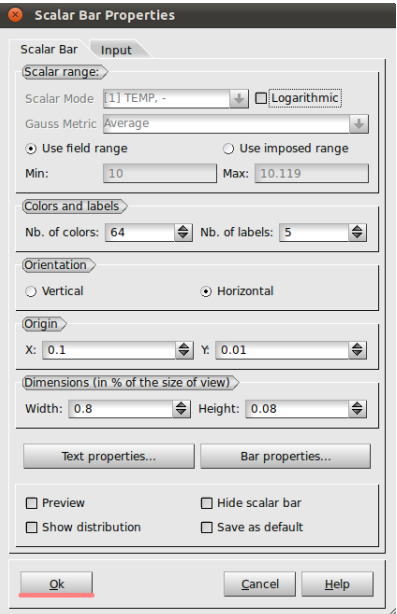

図 28 Scalar Bar Properties

④0>ScalarMap 上で右クリックし、「Show Only」を選択する(参照:図 29)と、モデルの 温度分布が表示される。(参照:図 30)

| Name                                                                                                    |  | vulutus luivuling<br>Labeling parameters                                             |        |  |  |  |  |
|----------------------------------------------------------------------------------------------------|--|--------------------------------------------------------------------------------------|--------|--|--|--|--|
| 白 © Geometry<br>⊕ pox 1<br>Nesh Me<br>⊟…<br>中 <mark>文</mark> Hypotheses<br>□ え Algorithms<br>由 �� Mesh 1<br><b>Aster Aster</b> |  | Hide<br><b>Show Only</b><br><b>Hide Scalar Bar</b><br>Representation<br>2D Quadratic |        |  |  |  |  |
| $\overline{p}$ linear-thermic                                                                                                  |  | Properties                                                                           |        |  |  |  |  |
| ⊟ <b>Bo</b> Post-Pro<br>i⇔ MESH<br>由 Families                                                                                  |  | <b>Translate Presentation</b><br><b>Clipping Planes</b><br>Sweep                     |        |  |  |  |  |
| 由 Groups<br>白 <b>Fields</b>                                                                                                    |  | <b>Delete</b>                                                                        | Del    |  |  |  |  |
| 白 TEMP TEMP, -<br>— * onNodes                                                                                                  |  | Refresh                                                                              | F5     |  |  |  |  |
| ⊟⊹0, -<br>ScalarMap                                                                                                    |  | Find                                                                                 | Ctrl+F |  |  |  |  |
|                                                                                                    |  |                                                                                      |        |  |  |  |  |

図 29 show only

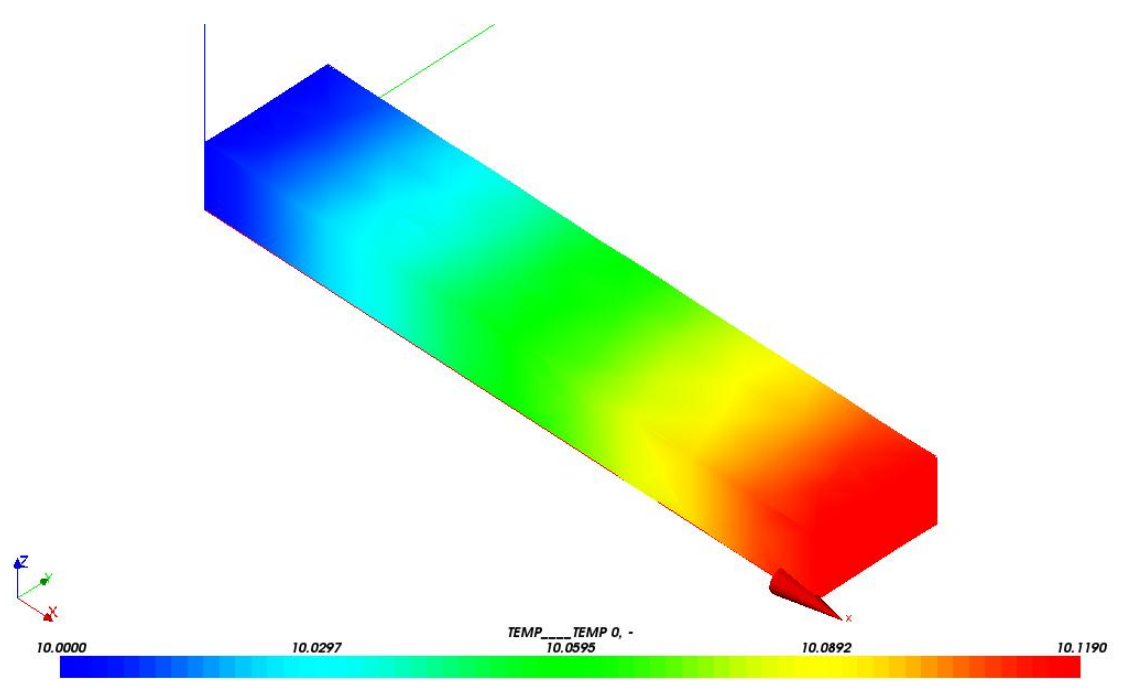

図 30 モデルの温度分布

## 8. 解析解と計算解の比較

先端の温度を x℃とする。

x=(熱流×両端の距離)/熱伝導率+もう一方の先端の温度

=(100[W/m²]×0.1[m])/84[W/m℃]+10℃

=10.11905

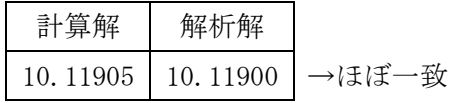

よって、Salome-Meca で行う熱伝導解析は有用性があるといえる。